# **Single Sign-On for PowerSchool Parent Portal**

Welcome! Please follow the instructions below to set up your new single sign-on to retrieve your student's PowerSchool information.

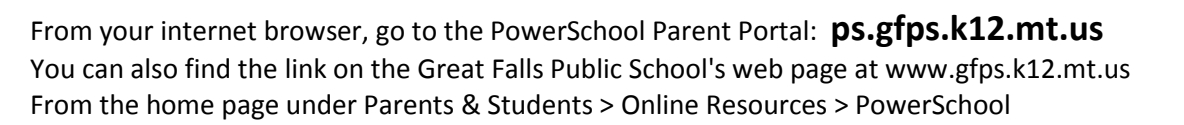

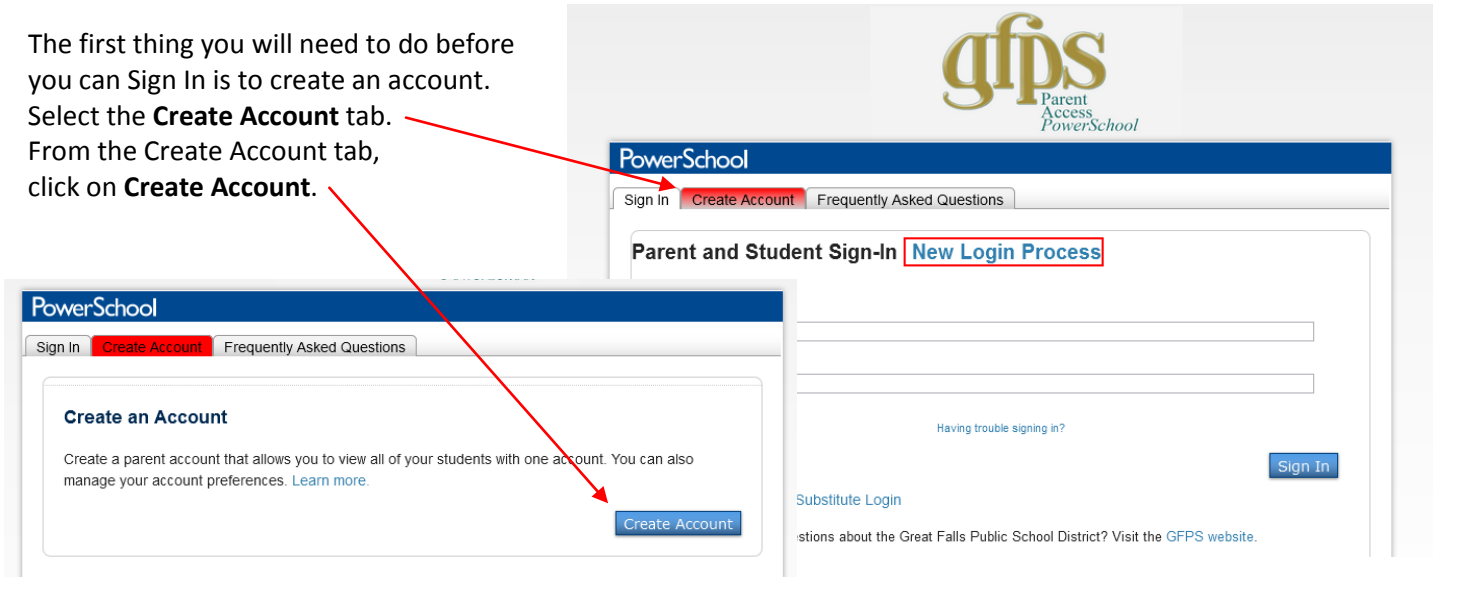

### The **Create Parent Account** screen opens.

To create a parent/guardian account, you will need to enter the following information:

- **Name:** Your first and last name
- **Email:** Each parent account requires a unique email address. This email is used for correspondence and password recovery.
- **Desired Username:** Your username is your unique PowerSchool identity.
- **Password:** Your password must be at least 6 characters long.

### Next you will need to **Link Students to Account** (minimum of one student):

- **Student Name:** Your student's full name or first name only.
- **Access ID and Access Password:** Your student's ID and Password will be the same as what you have used in the past. If unknown, contact your student's school secretary.
- **Relationship:** Indicate what your relationship is to the student.

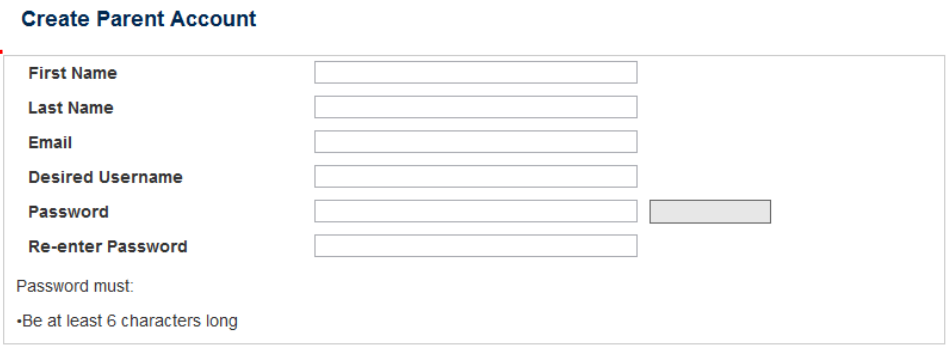

#### **Link Students to Account**

Enter the Access ID, Access Password, and Relationship for each student you wish to add to your Parent Account

**Student Name Access ID Access Password Relationship** -- Choose 1.  $\checkmark$  $\overline{2}$ -- Choose  $\checkmark$  $\overline{3}$ -- Choose  $\checkmark$  $\overline{4}$ -- Choose v  $\overline{5}$ -- Choose v  $6<sup>1</sup>$  $-<sub>Choose</sub>$ v  $-$  Choose v

Once you have entered the parent account and student(s) information, click **Enter**.

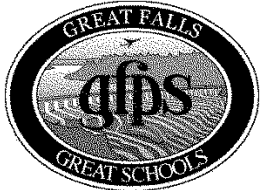

# **Single Sign-On for PowerSchool Parent Portal** *(con't)*

You will then be directed back to the **Sign In** screen where you will use your new **Username** and **Password**.

If you have questions regarding the PowerSchool Single Sign-On, you can go to the **Frequently Asked Questions** tab. Answers to commonly asked questions are listed here.

#### **Student Access**

Your student will have his/her own login to access their account to view **only their information**.

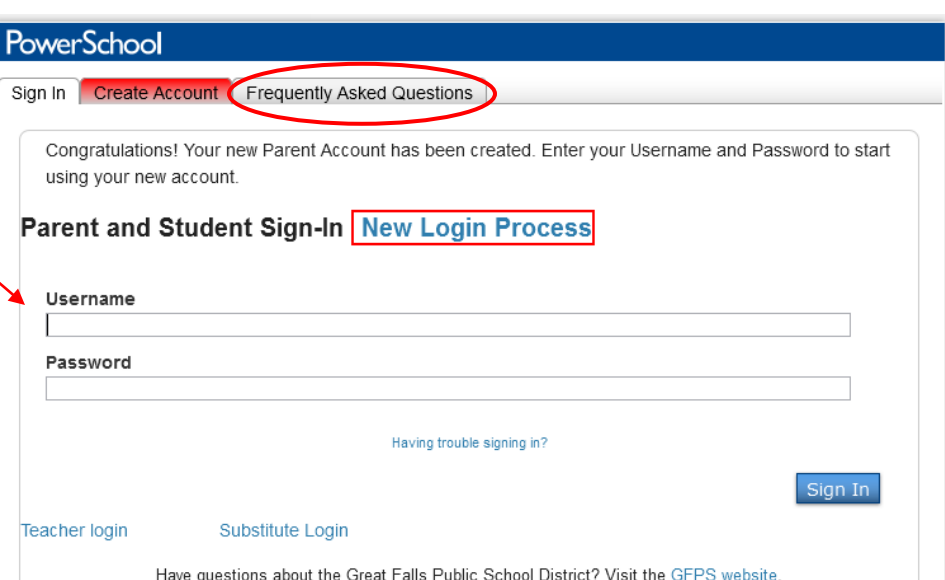

After signing in you will see the main Parent Portal Screen. Across the top you will see a blue bar with your student's name(s). You can view each student separately by clicking on their name and then using the **Navigation Bar** at the left to access information about grades, attendance, email notification, teacher comments, and school bulletin.

## **BEN** EVA MARY

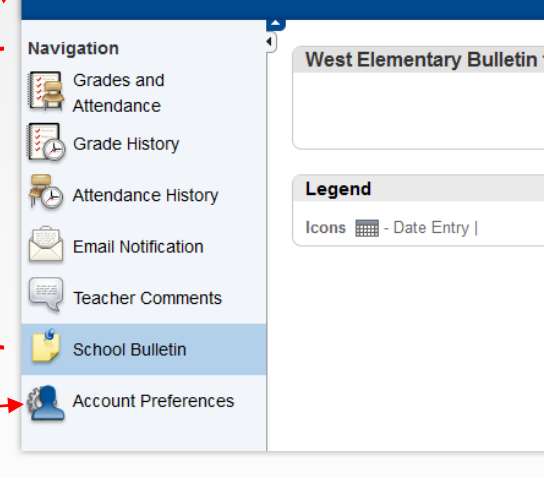

### **Account Preferences - Profile** Screen

- By clicking on **Account Preferences** in the navigation bar, you have access to change or update your name, email, username, or password.
- By selecting the **Students** tab, you have the option to add additional students to your account.
	- o Click the **Add** button.
	- o You will need to have your new student's **Access ID and Access Password**. Again, this can be obtained from the building secretary at the school where your student attends.
	- o Complete all of the information and click **Submit**.

#### **BEN** EVA MARY

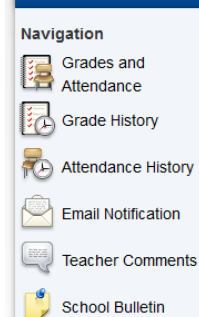

**Account Preferences** 

# $\mathbf{P}$  Profile  $\left($  Students **Account Preferences - Profile** If you want to change the name, e-mail address, username or password associated with you corresponding Edit button to make changes to your username, or password **First Name:** Mom

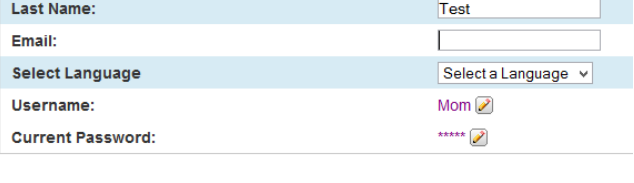